## Inserting a Live Google Doc into Content in eLearning

You can insert a link to a live Google document as a Content item in eLearning, allowing anyone with the link to edit and work collaboratively on the document right inside of eLearning.

## **To embed a live Google doc as a Content item:**

- 1. Log in to your UWF Gmail account.
- 2. Open Google Docs

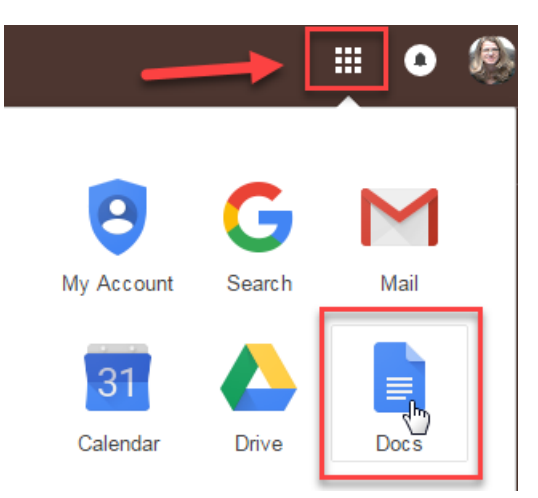

3. Start a new document

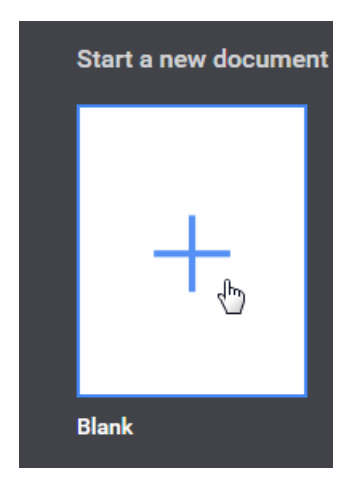

- 4. Give your document a title
- 5. Click the Share button in the top right corner of the page

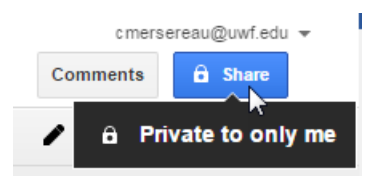

6. Click on "Get shareable link"

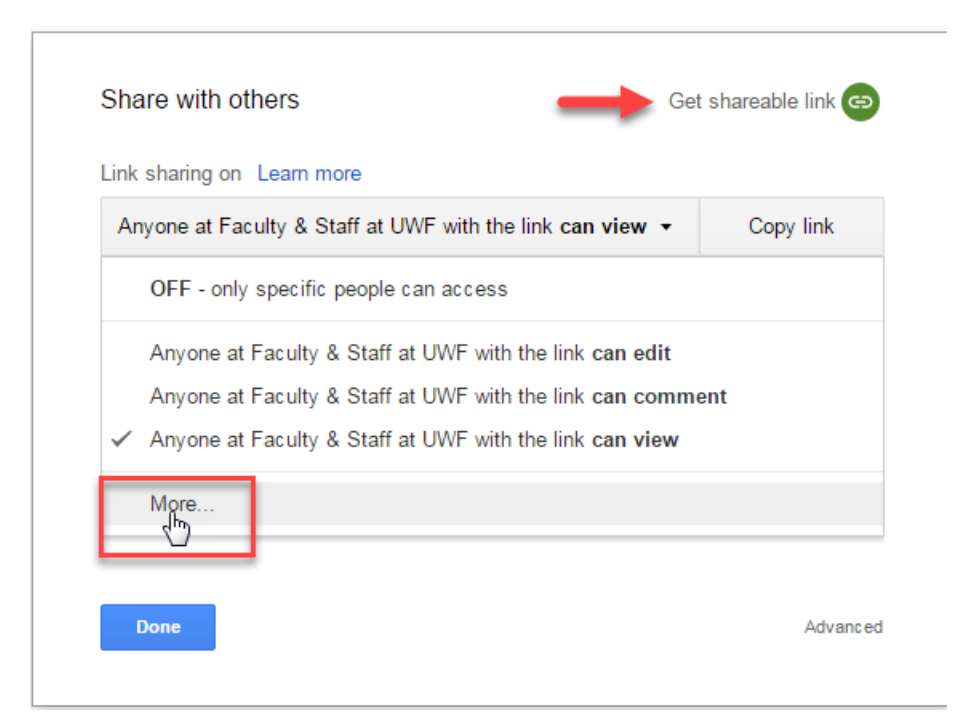

- 7. Under "Link Sharing," select "On Anyone with the link"
- 8. From the drop-down menu next to "Access" select "Can edit."

## Link sharing

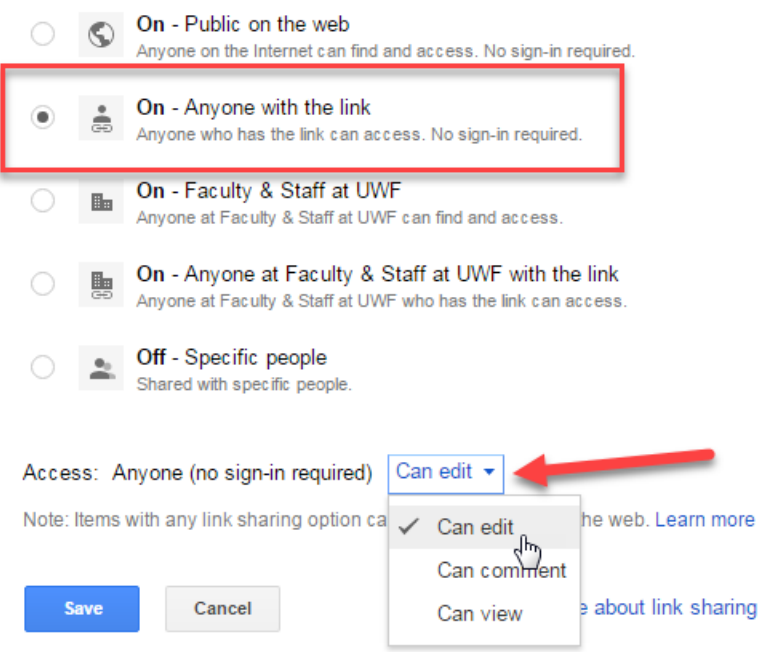

9. Copy the shareable link and click "Done"

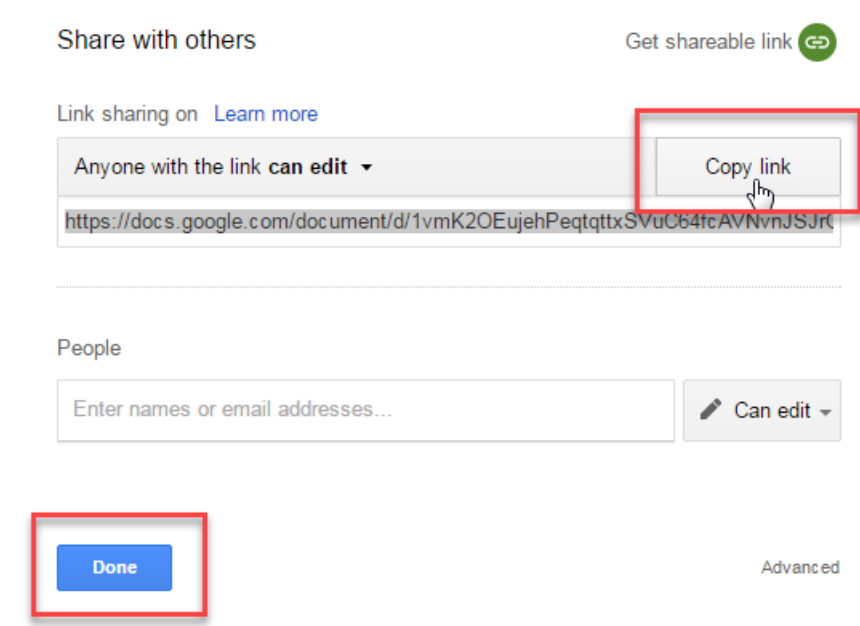

- 10. Log in to eLearning and go to the Content area
- 11. Select the Module where you would like to embed the Google Doc
- 12. Select "Create a Link" from the drop-down menu to add New content

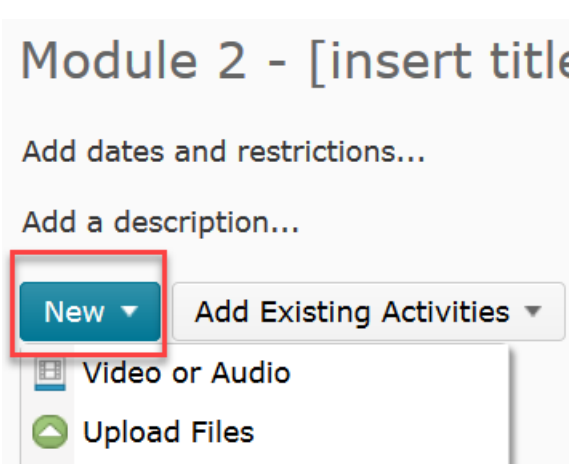

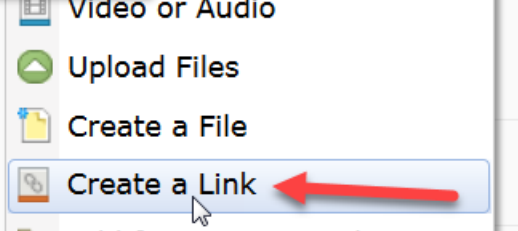

- Add from Manage Files
- 13. Give your link a Title
- 14. Paste the shareable link into the URL field
- 15. Click Create

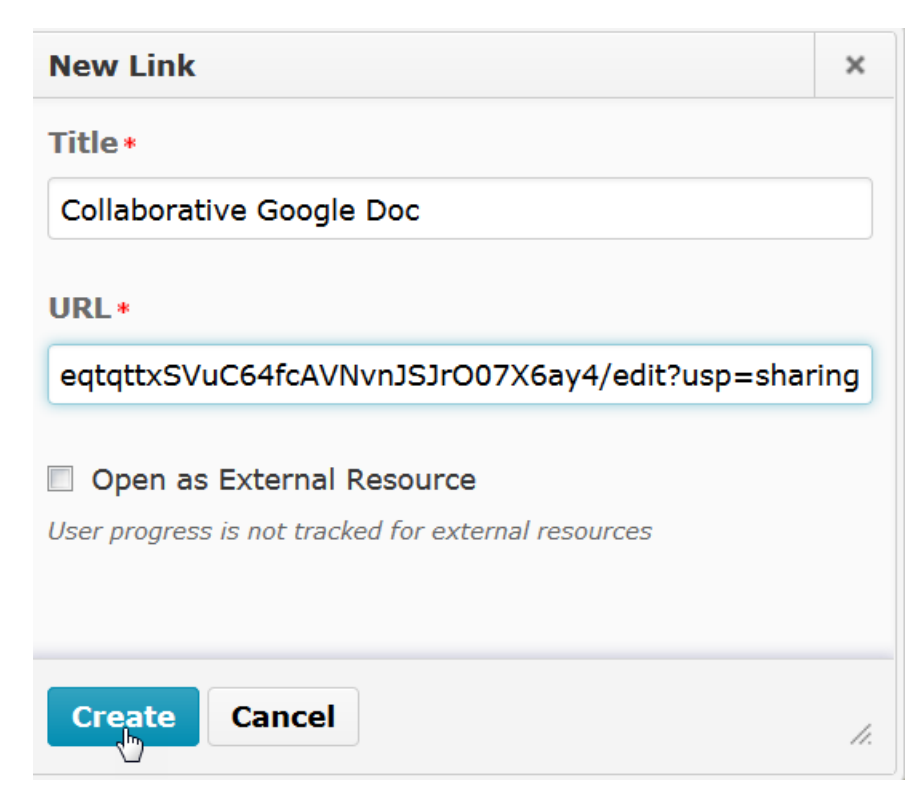

16. You now have a live Google doc inserted into your course content that can be edited right inside of eLearning.

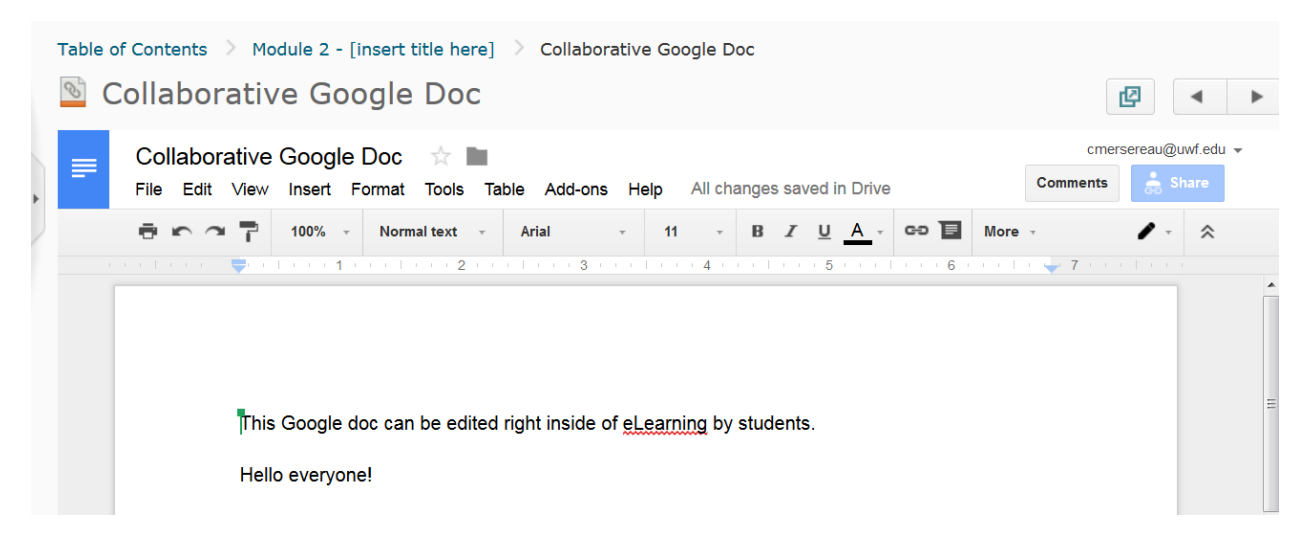